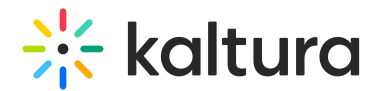

# Embed Kaltura media in Moodle

Last Modified on 04/08/2025 2:58 pm IDT

28 This article is designated for all users.

# About

The Browse, search and embed (BSE) tool lets you easily search through My [media,](https://knowledge.kaltura.com/help/moodle-my-media-my-media) Media [Gallery](https://knowledge.kaltura.com/help/media-gallery-in-moodle), Shared [Repository](https://knowledge.kaltura.com/help/add-content-to-a-shared-repository-in-moodle), and [playlists](https://knowledge.kaltura.com/help/moodle-playlists), then embed media directly in rich-text areas like Announcements, Forums, and Assignments - no training required.

## Key features of the BSE tool

- Embed single videos, playlists, or entire Media Galleries.
- Upload videos directly from My Media to a course or lesson.
- Automatically integrate video quiz results into your grade book.

# $\bullet$ This article pertains to the Browse Search and Embed tool **v3**.

# $\bullet$

The Browse Search and Embed tool is set up by your system administrator in the [Browseandembed](http://knowledge.kaltura.com/help/browseandembed) [module](https://knowledge.kaltura.com/help/browseandembed).

# Embed Kaltura media

1. On the dashboard access a course under **My Courses**.

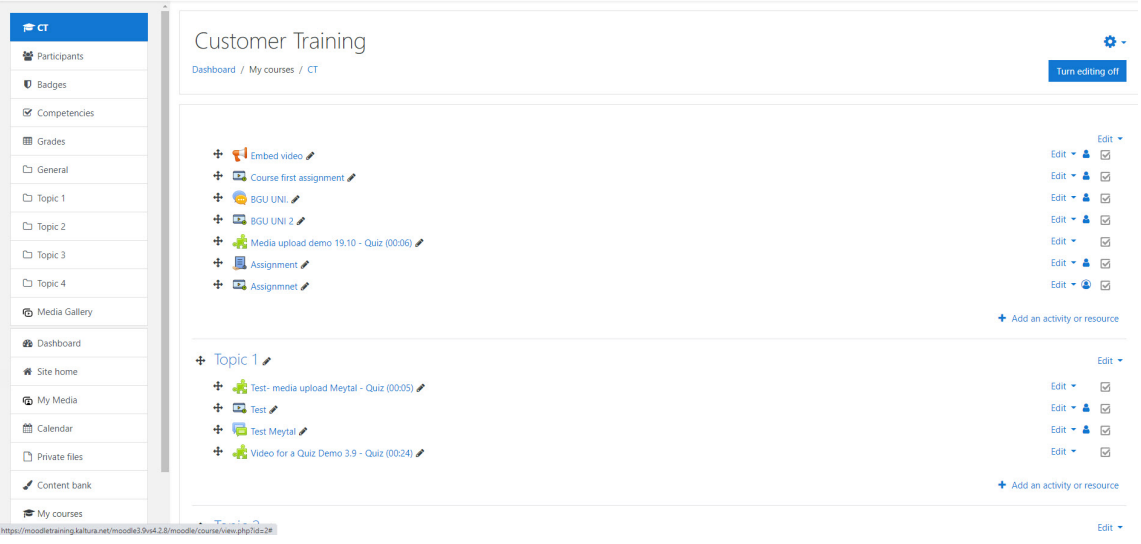

Copyright ©️ 2024 Kaltura Inc. All Rights Reserved. Designated trademarks and brands are the property of their respective owners. Use of this document constitutes acceptance of the Kaltura Terms of Use and Privacy Policy.

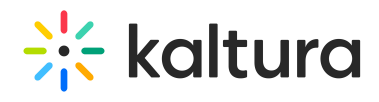

#### 2. Click **Add an activity or resource**.

The Add an activity or resource window displays.

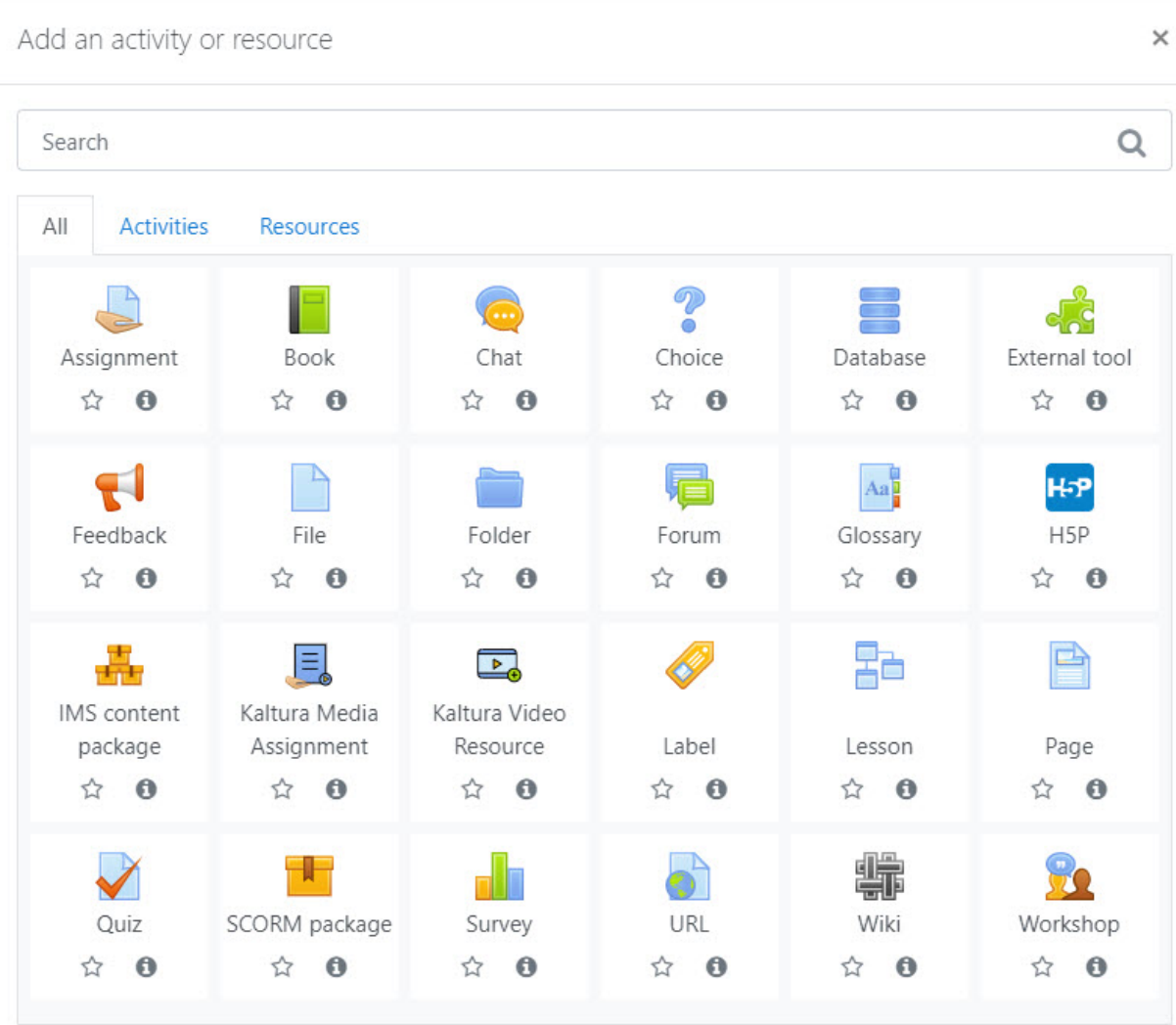

3. Click the button to add (here we clicked on the **+ Assignment** button). The rich-text editor displays.

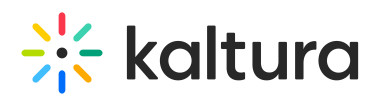

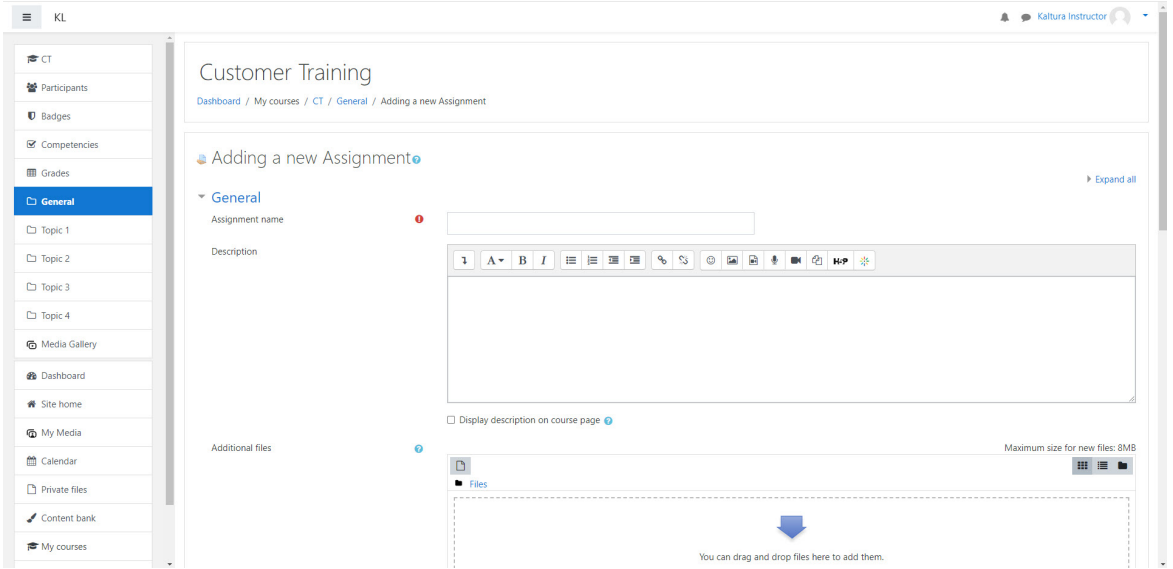

4. Click the **Embed Kaltura Media** button.

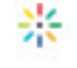

### The embed window displays.

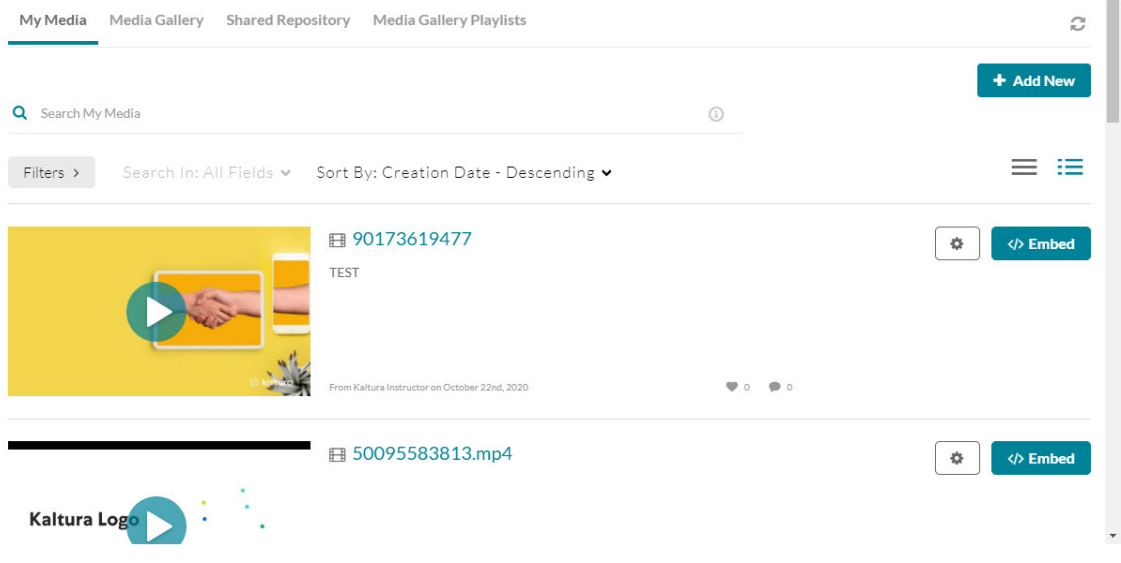

You can browse and search media to embed from **My Media** or any other source configured (Media Gallery, Shared Repository, and Media Gallery Playlists, for example), then embed it into a content type of the hosting application.

#### ⚠

In order to embed Media Gallery playlists, your administrator must enable the [channelplaylists](http://knowledge.kaltura.com/help/channelplaylists) module or (optionally) set a [dedicated](https://knowledge.kaltura.com/help/setting-a-dedicated-player-for-a-specific-media-type) playlist player, and the course owner must create a Media [Gallery](https://knowledge.kaltura.com/help/create-a-playlist-in-moodle) playlist.

Copyright ©️ 2024 Kaltura Inc. All Rights Reserved. Designated trademarks and brands are the property of their respective owners. Use of this document constitutes acceptance of the Kaltura Terms of Use and Privacy Policy.

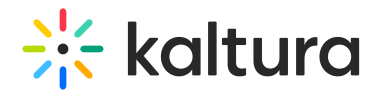

You can add new media or select from existing media.

## Refresh button

The "Refresh" button in the Embed Kaltura Media window updates My Media, Media Gallery, Shared Repository, and Playlists to show recently added entries. If something doesn't appear due to caching, just hit refresh to display the latest uploads.

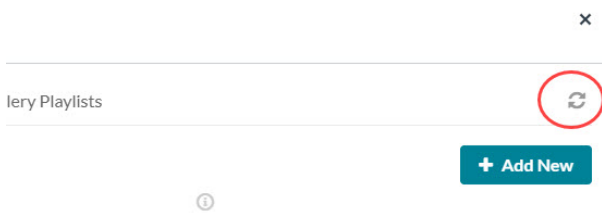

# Add new media

1. Choose the appropriate source (for example, My Media, Media Gallery, Shared Repository, or Media Gallery Playlists). The Kaltura Media Search is available in every tab.

2. Click the **+ Add New** button to see the list of options for adding media. See 'Add New' menu for more [information.](https://knowledge.kaltura.com/help/add-new-menu-in-moodle)

3. After upload is complete, you change the embed settings by clicking on the settings icon  $\Phi$ .

# 6

Access to the embed settings depend on your site's configuration. If configured, you can select different players and player sizes that have been pre-configured by your system administrator for the type of media you choose to embed.

4. Click the **</> Save and Embed** button.

# Select from existing media

1. Choose the appropriate source (for example, My Media, Media Gallery, Shared Repository, or Media Gallery Playlists). The search field is available in every tab.

2. Adjust embed settings by clicking the settings icon  $\Phi$ .

Access to the embed settings depend on your site's configuration. If configured, you

Copyright ©️ 2024 Kaltura Inc. All Rights Reserved. Designated trademarks and brands are the property of their respective owners. Use of this document constitutes acceptance of the Kaltura Terms of Use and Privacy Policy.

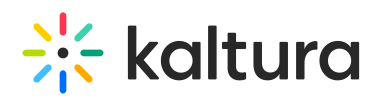

can select different players and player sizes that have been pre-configured by your system administrator for the type of media you choose to embed.

3. Click the **</>Embed** button.

After media has been added or selected, you can:

- type a topic title.
- choose where to post the media.
- add attachments.
- make additional configurations related to posting time, comments, podcasts, and likes.
- 4. Click **Save**.

## Display of the embed

You can determine how the embedded media appears:

- **Autoplay**: Video plays automatically when the page loads.
- **Thumbnail embed**: Displays a static thumbnail until clicked.
- **Default settings**: Check this box to save your preferred display mode.

The max embed size, thumbnail embed and auto play features are available from KAF version 5.85 and Moodle version 4.2.0 or later.